# 引き算アフィリ

# ASPで類似商品がある商品を探し 商品選定シートに記入しよう

# 目次

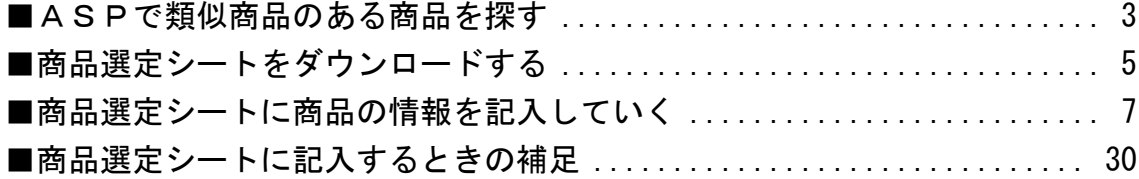

# <span id="page-2-0"></span>■ASPで類似商品のある商品を探す

それではここからは実際に、

「名詞」「固有名詞」「動詞キーワード」のキーワードを使って PPCアフィリエイトの実践に入っていきましょう。

まず始めに、こちらをご覧ください。 こちらは「かんたん車査定ガイド」という商品です。

## ▼かんたん車査定ガイド

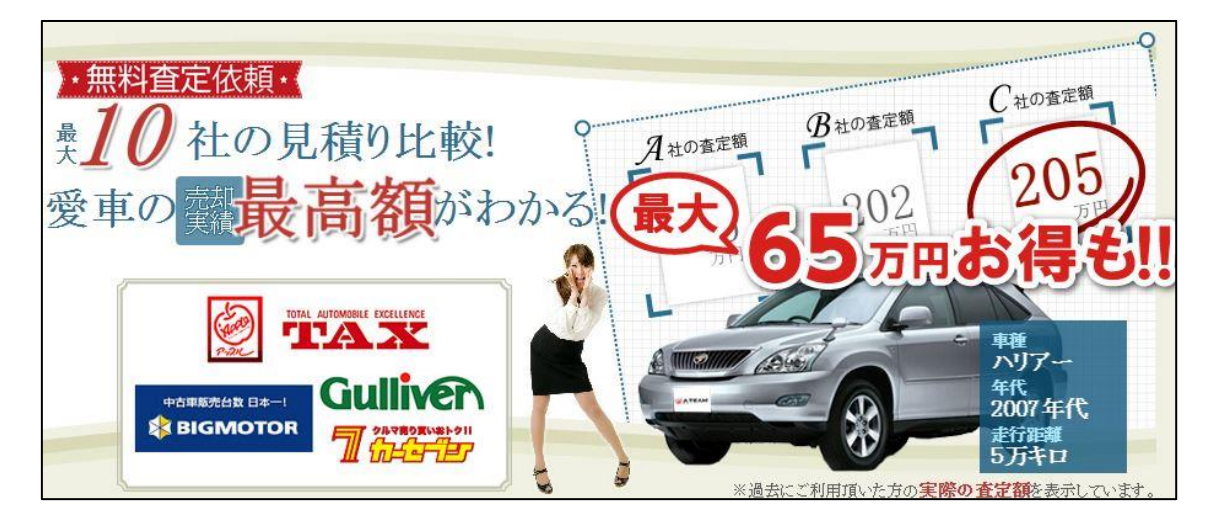

[http://a-satei.com/index\\_oem.html?oem=afirentracks](http://a-satei.com/index_oem.html?oem=afirentracks)

この商品をPPCアフィリエイトしたいと決めたら 「車 杳定」や「プリウス 査定」というキーワードで攻めていくということで す。

詳しくはこちらのマニュアルで解説します。 ⇒ K2-102:成約率が高いキーワードとは?.pdf 但し、商品によっては「リスティングNG」のものもあります。

また、キーワードとして出稿する際に、

「サービス名」を使ったPPCアフィリエイトを禁止している場合があります。

そのような条件のある商品でPPCアフィリエイトをしてしまうと、 ASPから注意が来て「報酬没収」「提携解除」もありえます。

さらに最悪の場合は、

ASPのアカウントまでも削除されてしまいます。

ですから、このルールはしっかりと守りましょう。

そのためにも、まずはASPで「リスティングOKかどうか」、 「どんなキーワードで出稿してはいけないのか」を確認しましょう。

ASPごとのリスティング条件の確認方法はこちら

⇒ K1-201:afb の基本操作・リスティング条件の確認方法・販売ページの確認方法.pdf

⇒ K1-202: A8.net の基本操作・リスティング条件の確認方法・販売ページの確認方法.pdf

⇒ K1-203: ValueCommerce の基本操作・リスティング条件の確認方法・販売ページの確認方法.pdf

⇒ K1-204:Link-A の基本操作・リスティング条件の確認方法・販売ページの確認方法.pdf

⇒ K1-205:レントラックスの基本操作・リスティング条件の確認方法・販売ページの確認方法.pdf

# <span id="page-4-0"></span>■商品選定シートをダウンロードする

商品選定を進めていくときに、ただ闇雲にASPから商品を見るだけでは、 なかなか、商品選定が進みません。

そこで、「商品選定シート」という僕が実際に商品選定のときに使っている シートをお配りします。

このシートに必要事項を記入していくことで、 無駄のない商品選定が出来るようになります。

まず、商品選定シートをダウンロードしましょう。

#### ▼商品選定シート

<http://afi-lab.com/case/k1-206/sentei.zip>

「sentei.zip」というファイルがダウンロードされます。

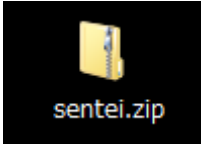

## 【1】

zip ファイルなので解凍ソフトで解凍しましょう。

① 「sentei.zip」を左クリックします。

② 左クリックしたまま解凍ソフトの上まで移動させます。

③ 左クリックを離します。

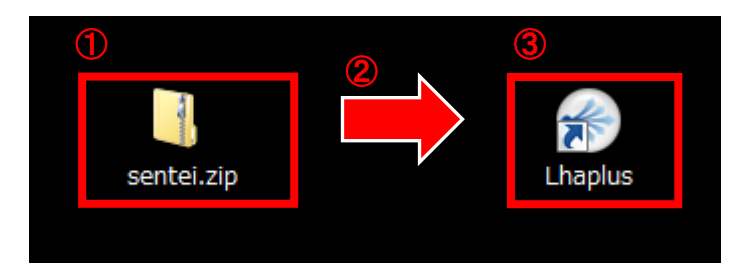

## 【2】

解凍できましたら、「商品選定シート.xls」という ファイルが表示されます。

「商品選定シート.xls」をダブルクリックして開きましょう。

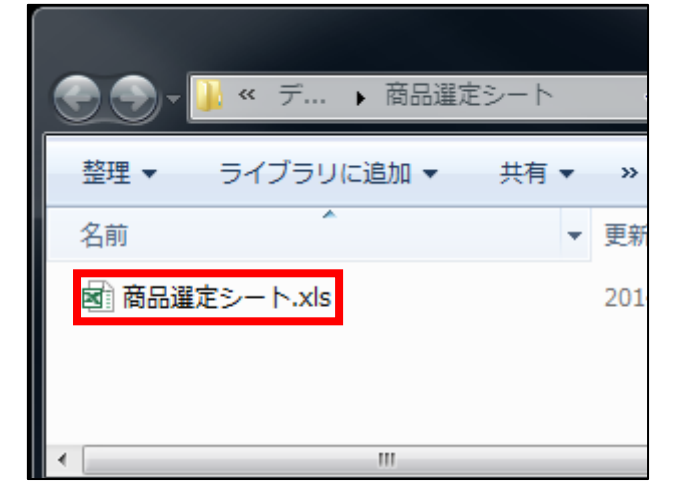

※Excel を持っていない方は、

無料で利用できる「OpenOffice」というソフトを使うことで、 Excel 用のファイルを開くことが可能です。

 マニュアルでは取り上げておりませんが、 「OpenOffice 使い方」などで検索すると、 分かりやすい解説サイトが沢山出てきます。

# 【3】

すると、このようなエクセルが表示されます。

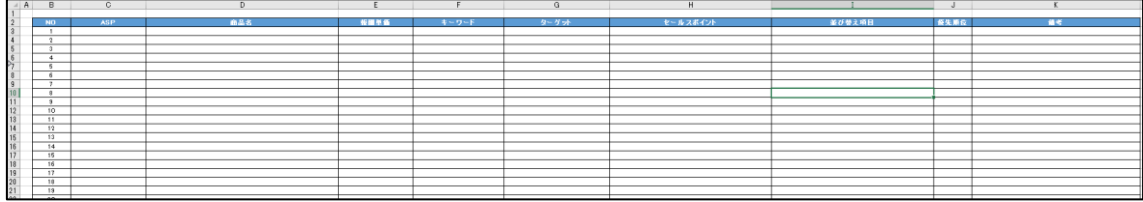

# <span id="page-6-0"></span>■商品選定シートに商品の情報を記入していく

商品選定シートがダウンロードできましたら、 実際に商品選定しながら商品選定シートに記入していきましょう。

商品選定の大前提は「類似商品がある商品」を選ぶことでしたね。

詳しくは下記マニュアルで解説しています。 ※下記マニュアルを開きながらASPで商品を探すと便利です ⇒ K1-103:商品の選定基準.pdf

各ASPを見て類似商品がありそうな商品をみていきましょう。 そして、商品が見つかったら「商品選定シート」に記入していきましょう。

今回はレントラックスを使って 「類似商品がある商品」のデータを記入していきます。

#### 【4】

レントラックスの管理画面にて「広告案件一覧(リンク作成)」をクリックして ください。

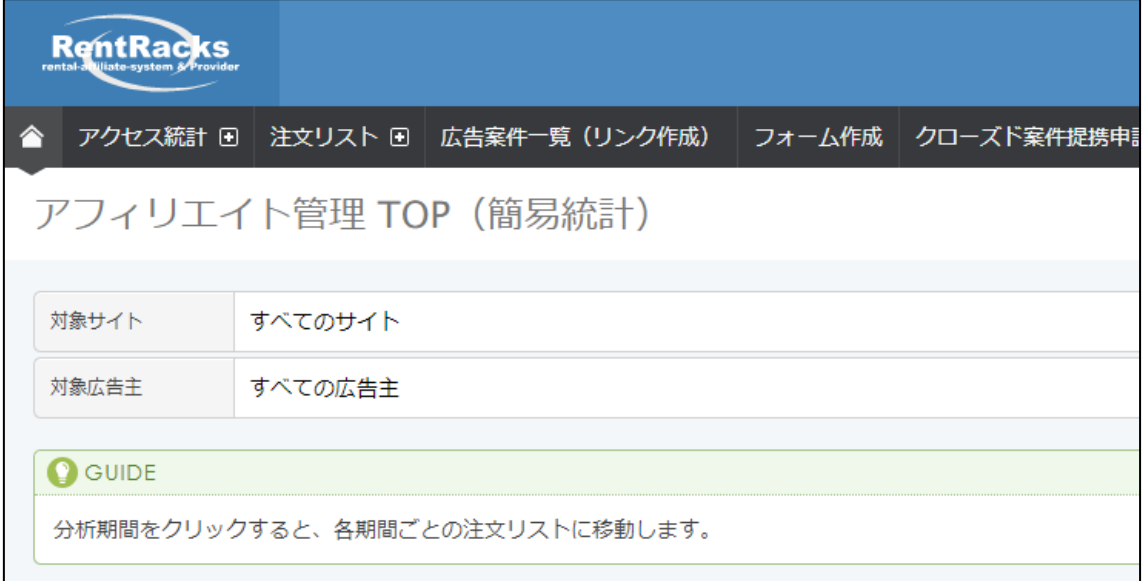

※レントラックス以外のASPもぜひ使ってくださいね。

# 【5】

すると案件の一覧が表示されます。

対象カテゴリの「すべてのカテゴリー」をクリックしてください。

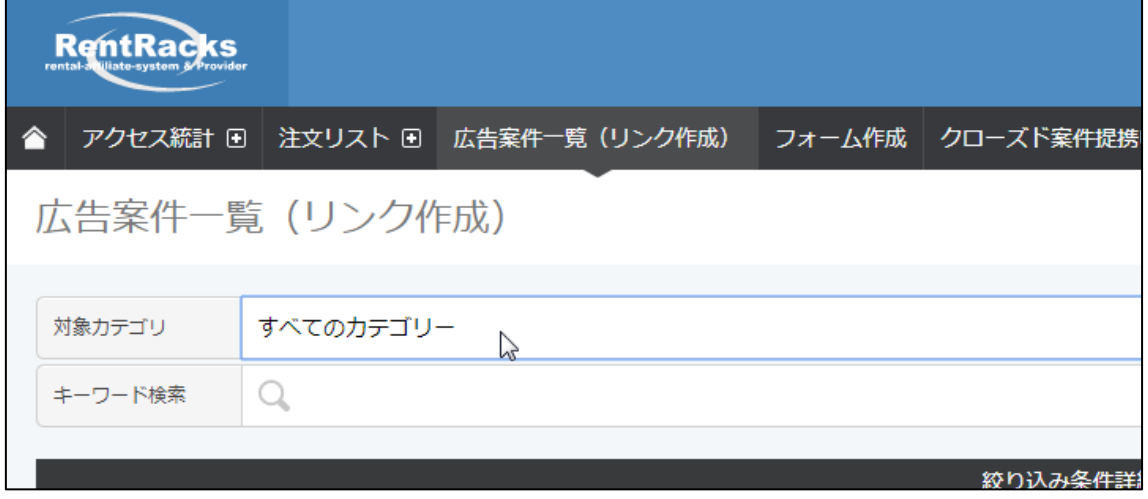

# 【6】

すると、このように「カテゴリー」が表示されます。

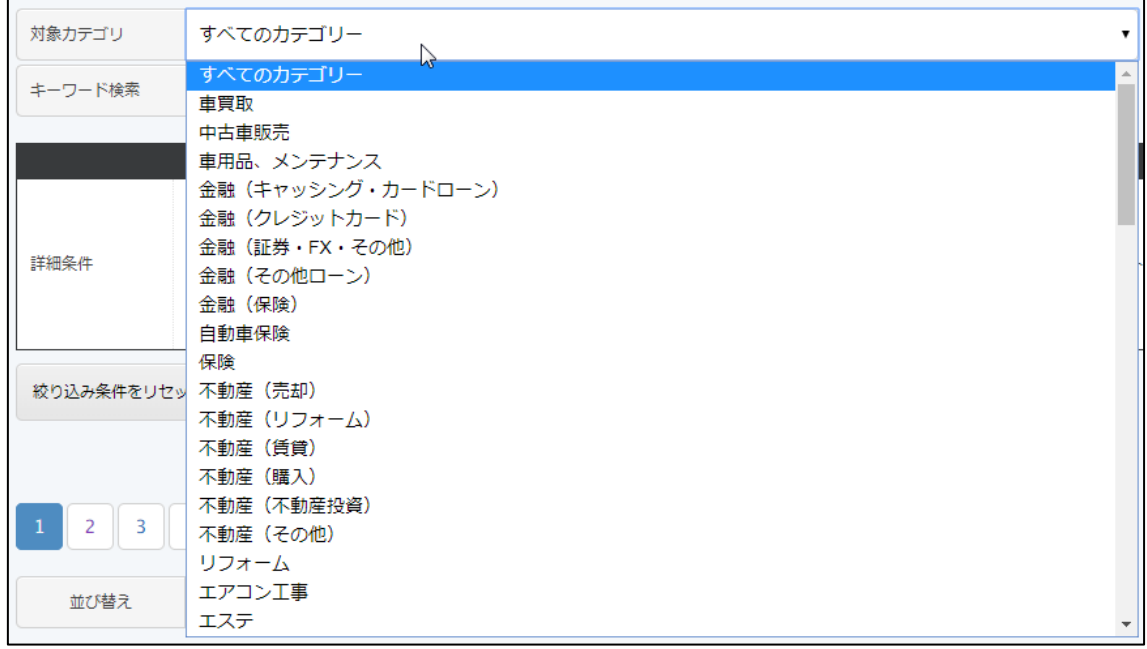

この「カテゴリー」から類似商品のある案件を選ぶのですが、 どのカテゴリを選択しても、だいたい類似案件が複数表示されます。

ここでは、「車買取」をクリックしてみていきましょう。

# 【7】

「車買取」をクリックします。

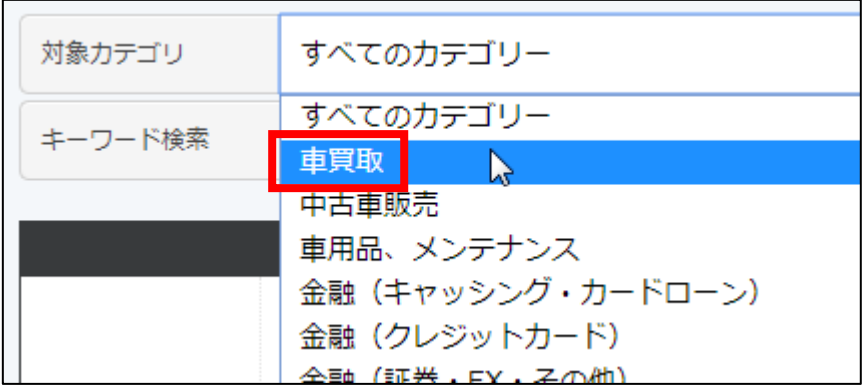

# 【8】

「検索」をクリックします。

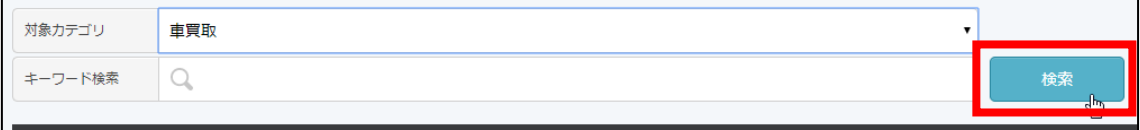

# すると、いくつかの案件が一覧で表示されます。

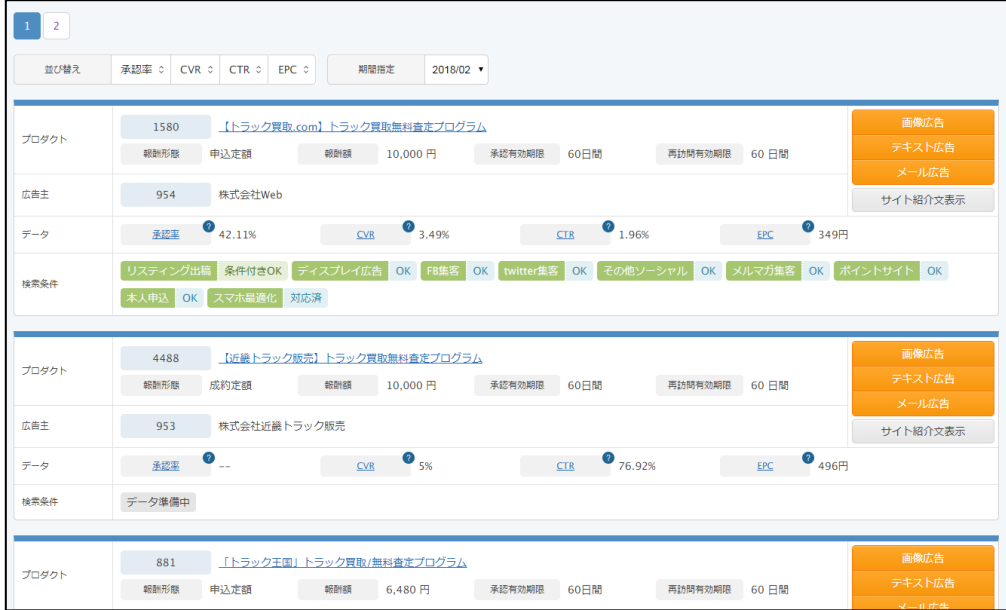

# 【9】

とりあえず1つの案件をみてみましょう。

今回は「かんたん車査定ガイド」という案件をみていきましょう。

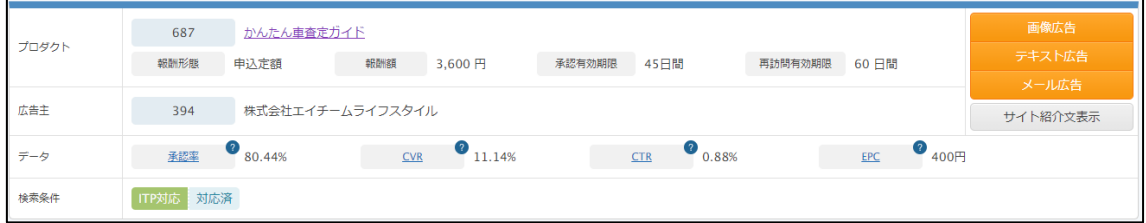

まず、報酬単価を確認します。 ここで500円~2万円であればOKです。

#### 詳しくはこちらをご覧ください。

⇒ K1-103:商品の選定基準.pdf

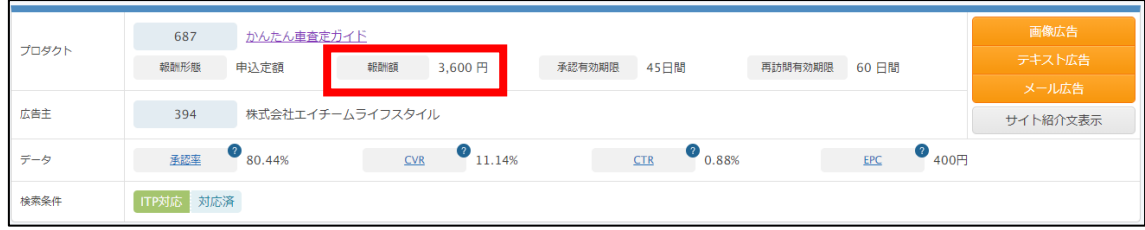

この商品は「報酬額 3,600円」です。 500円~2万円の間なのでOKですね。

リスティング条件は、どうでしょうか。

# 【10】

リスティング条件を確認するために、「サイト紹介文表示」をクリックしま す。

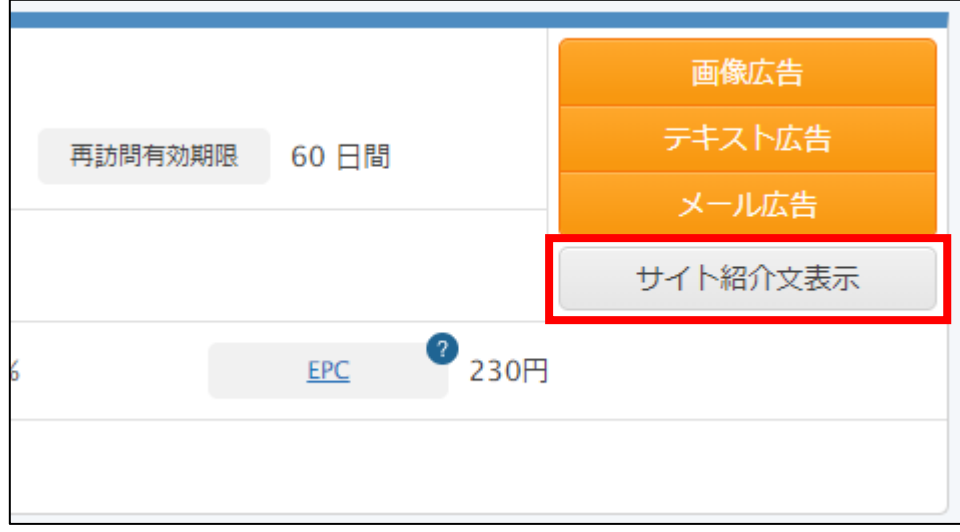

# 【11】

【リスティングサイトへの掲載】可となっているのでOKですね。

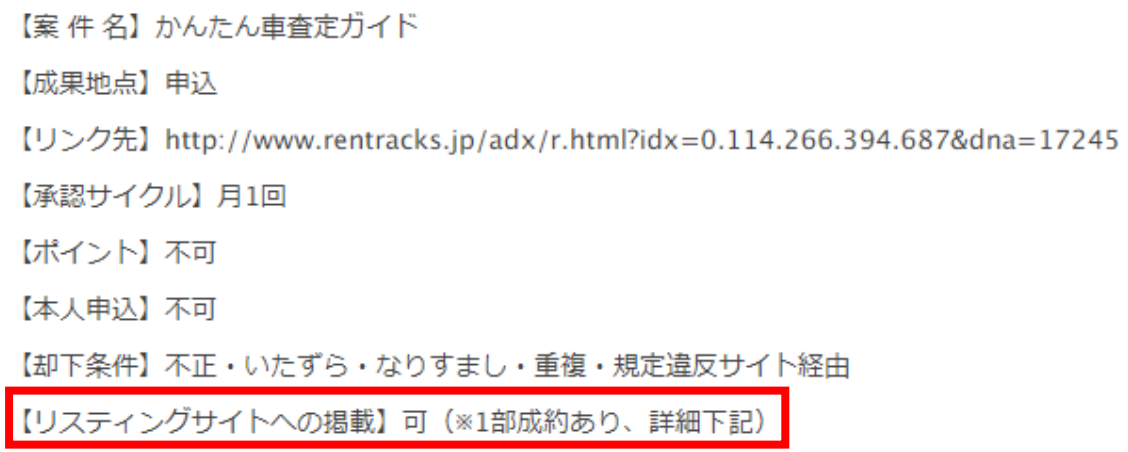

ただし、(※1 部制約あり、詳細下記)と書かれています。

詳細を確認してみましょう。

ページを下へ進むと、【リスティング制限】の表示がありました。

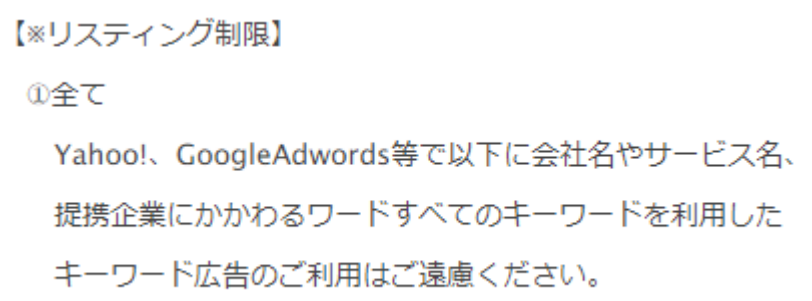

広告主が指定している「会社名」や「サービス名」や「提携企業」での キーワード出稿はNGという事ですね。

という事は、「名詞+動詞キーワード」である 「車 査定」や「プリウス 査定」ならOKという事です。

この商品は問題なくPPCアフィリエイトで出稿できますね。

それでは次は、類似の商品があるか確認してみましょう。

PPCアフィリエイトを Yahoo!プロモーション広告で取り組むには、 サイトの中で3つ以上の商品を並べる必要がありましたね。

詳しくはこちらをご覧ください。

⇒ K1-103:商品の選定基準.pdf

ちなみに、サイトに並べる3つの商品は、 取り扱っているASPが変わってしまっても問題ありません。

Aの商品・・・レントラックス Bの商品・・・Link-A Cの商品・・・afb

という感じでもOKです。

## 【12】

類似の商品を探すコツは「同じカテゴリの中で探す」ことです。

先程の「かんたん車査定ガイド」は「車査定」のカテゴリで 見つけましたので、同じカテゴリで探していきましょう。

すると、「ズバット車買取比較.com」という商品がありました。

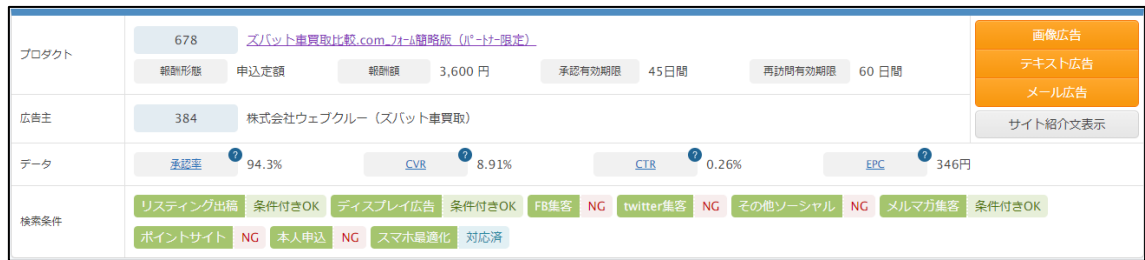

こちらの商品も、「車の査定」ができる案件ですね。

## 報酬単価を確認してみると、3,600円なのでOKですね。

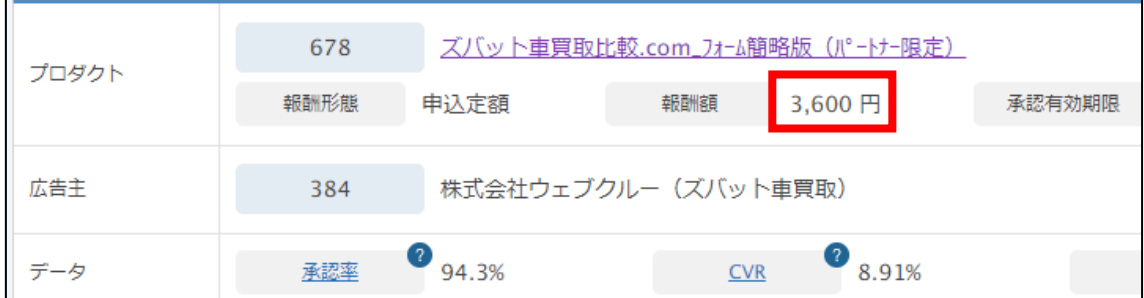

リスティング条件は、どうでしょうか。

■掲載条件 成果地点:申込 却下条件:申込不備·重複·いたずら·不正·キャンセルなど 他条件:なし リスティング出稿:ひらがな、カタカナ、アルファベット、その他 揺れを含む商標関連ワードを除いてOK ディスプレイ広告出稿 (YDN/GDN) など:未対応 Facebook **集客: NG** twitter投稿: NG

「商標関連ワード」を除けばOKですね。

なので、「車 査定」や「プリウス 査定」といったキーワードでの出稿が可 能ですね。

※「商標関連ワード」とは? 商標関連ワードとは「商品の名称」を指します。 今回の場合は「ズバット車買取比較.com」がコレに当たります。

この案件もPPCアフィリエイトで実践できる事が分かりました。

それでは3つ目の案件を探していきましょう。

「車査定・買取の窓口見積もりプロモーション」という案件がありました。

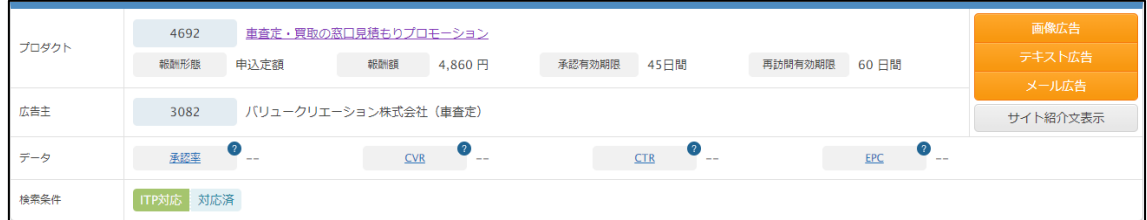

## こちらの商品も「車の査定」ができる商品です。

## 報酬額は、どうでしょうか。

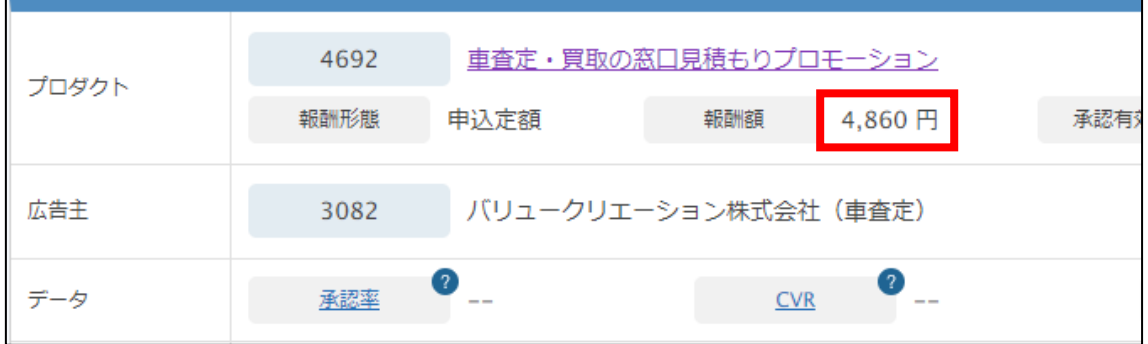

## 4,860円なのでOKですね。

### 続いてリスティング条件をみてみましょう。

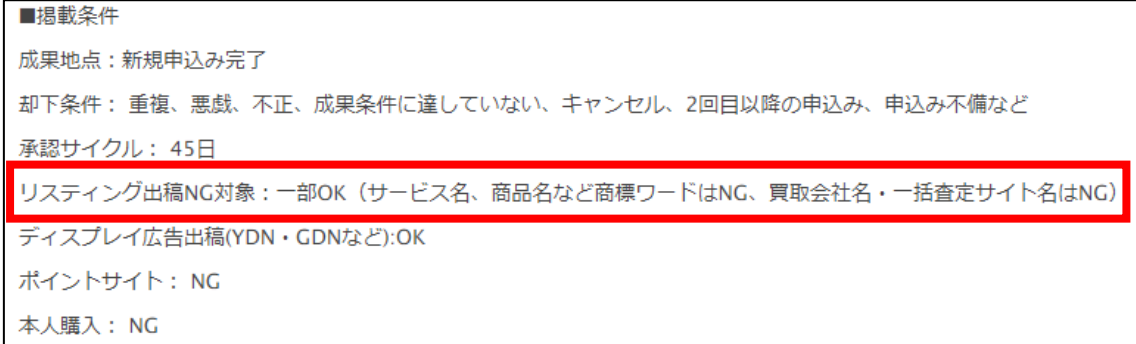

「商品名や商標ワード」、「他の類似商品の商品名」を除けばOKですね。

ただし、こちらの商品の商品名が「車査定・買取の窓口」なので、 「車 査定」というキーワードは商品名と捉えられる可能性もあります。

そのため、「プリウス 査定」などの「固有名詞+動詞キーワード」で 出稿するのが無難でしょう。

#### ●補足1

サイトの中で扱う3つの商品は、

全ての商品のリスティング条件を考慮して出稿する必要があります。

今回のケースですと、「かんたん車査定」と「ズバット車買取比較.com」の 2つの案件に関しては「車 査定」というキーワードでの出稿がOKですが、 「車査定・買取の窓口」では「車 査定」というキーワードでの出稿はNGで す。

つまり、これから作成するサイトを出稿するときに、 キーワードとして「車 査定」は使えないという事になります。

#### ●補足2

類似商品を選定する時の注意点として、「サイトに訪れるユーザーの属性」を しっかりと考えて類似商品を選定する必要があります。

例えば今回のケースですと、「車 査定」や「プリウス 査定」というキーワ ードで検索した人が「サイトに訪れるユーザー」になります。

そのユーザーに対して、同じカテゴリ内にある「トラック買取」の商品を 類似商品としてサイトに並べても効果的とは言えません。

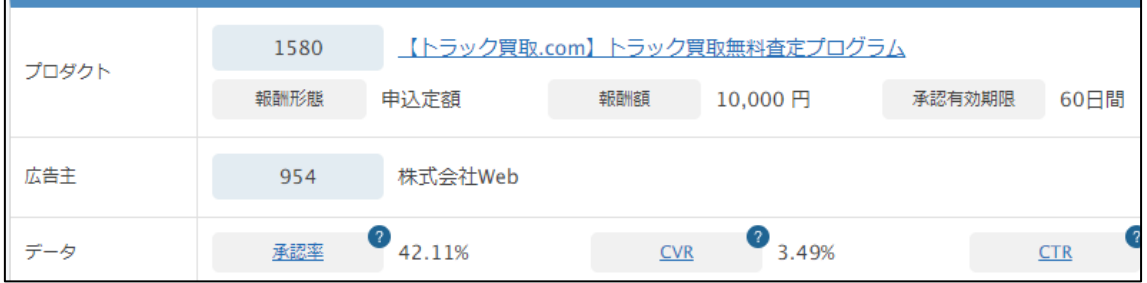

# 「車 査定」や「プリウス 査定」というキーワードで検索している人は、 "軽自動車や普通車を査定したい"と思っていますよね。

# 【13】

条件を満たしている商品が見つかったら、 商品選定シートに記入します。

ここでは実際にPPC広告に出すかどうかは関係ありません。 とりあえず、記入しましょう。

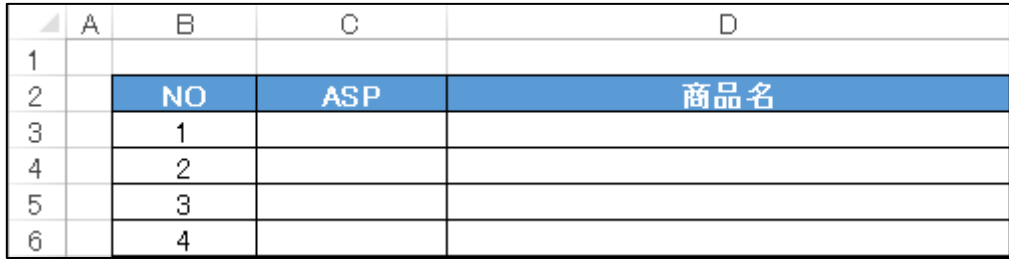

# 【14】

まず「ASP」欄(C列)にASP名を入力します。 つまり「レントラックス」ですね。

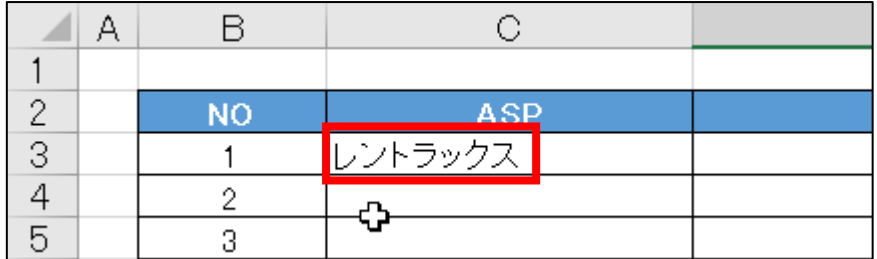

# 【15】

次に「商品名」欄(D行)に商品名を入力します。 商品名をコピーしましょう。

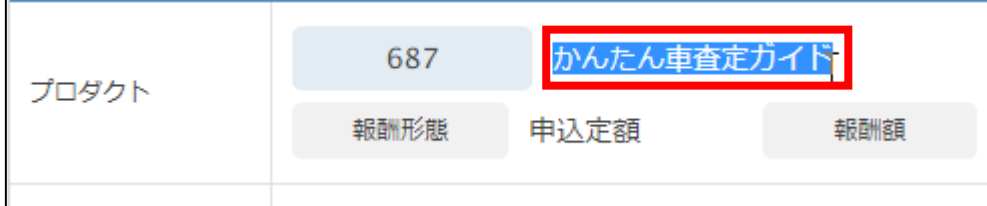

#### 【16】

商品名をコピーしましたら、 商品選定シートに貼り付けます。

貼り付けたいセルの上でダブルクリックします。

(マウスの左クリックを2回連続でカチカチと押す)

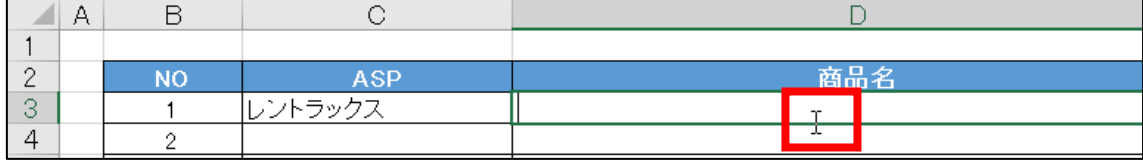

# 【17】

すると、セルの先頭で「パカパカ」とカーソルが点滅します。 その状態で、キーボードの[CTRL]+[V]を押します。

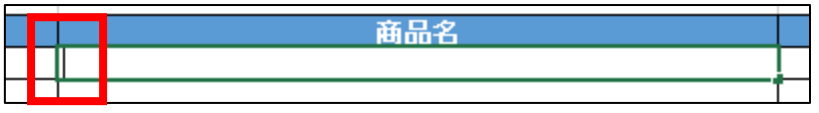

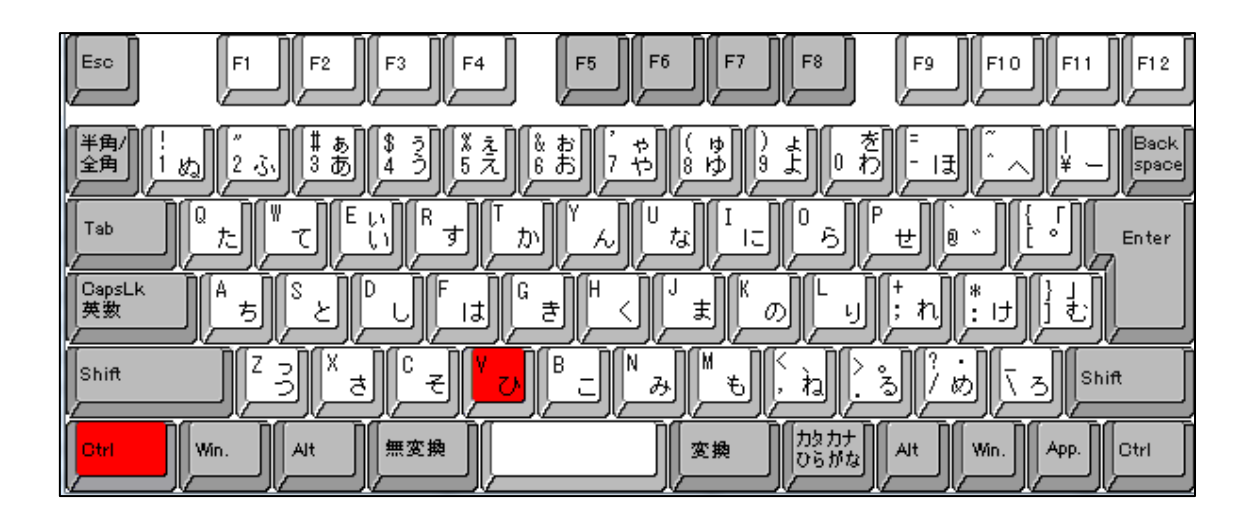

# 【18】

#### すると、商品名を貼り付けることができます。

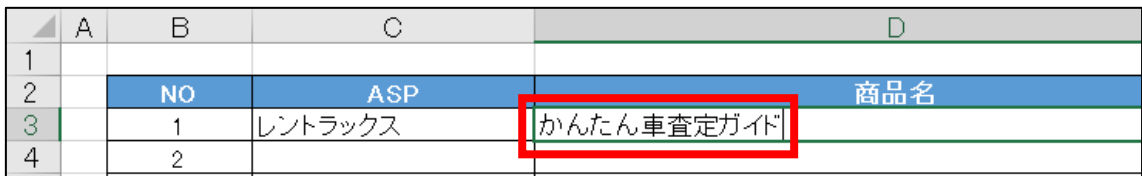

※パカパカさせていない状態で貼り付け([CTRL]+[V])をすると、 意味がわからないことになるので気をつけましょう。

同じように、他の商品も記入しておきましょう。

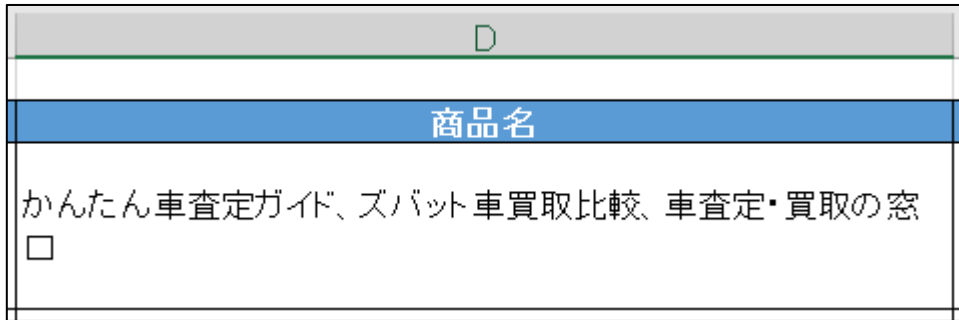

## 【19】

次に「報酬単価」欄(E列)に報酬単価を入力します。

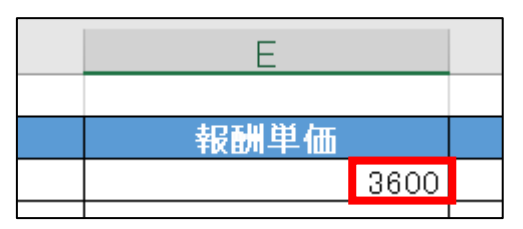

#### 【20】

次に「キーワード」欄(F列)にキーワードを入力します。 今回は「固有名詞+動詞キーワード」でしたね。

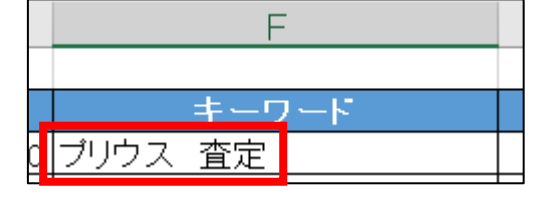

# 【21】

次に販売ページにアクセスして、 商品がどのようなユーザーをターゲットとしているのか、 上から下までずら~~っと見ていきます。

▼販売ページ (かんたん車査定) [http://a-satei.com/index\\_oem.html?oem=afirentracks](http://a-satei.com/index_oem.html?oem=afirentracks) ▼販売ページ(車査定・買取の窓口) <https://car-soudan-mado.com/carlp/> ▼販売ページ(ズバット車買取比較) [https://www.zba.jp/car-kaitori/promo/basic/n](https://www.zba.jp/car-kaitori/promo/basic/n-include/index4171.html?id=bacaw00042)[include/index4171.html?id=bacaw00042](https://www.zba.jp/car-kaitori/promo/basic/n-include/index4171.html?id=bacaw00042)

最初から全ての商品の販売ページを見るのは大変なので、 1つずつみていきましょう。

たとえば・・・

### ▽「50代男性」の利用者の声を載せている ⇒ 50代の男性

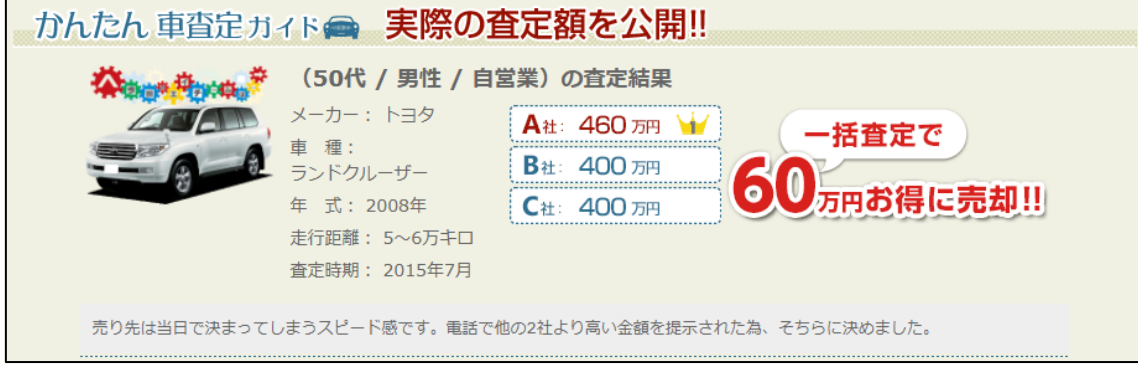

# ▽「ディーラー下取りとの比較」⇒ ディーラーで下取りを検討している人

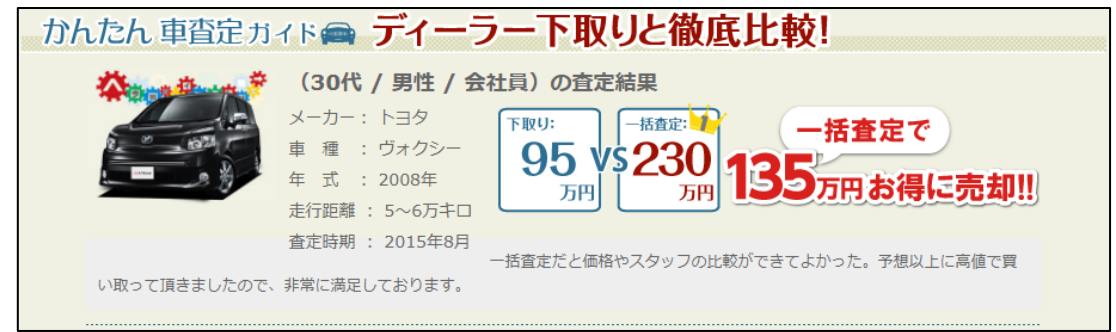

# ▽「車の買い取り価格を気軽に知りたい人」 ▽「もっと高額で買取をしてほしいと思っている人」 ▽「人とはちょっと違う車を持っている人」

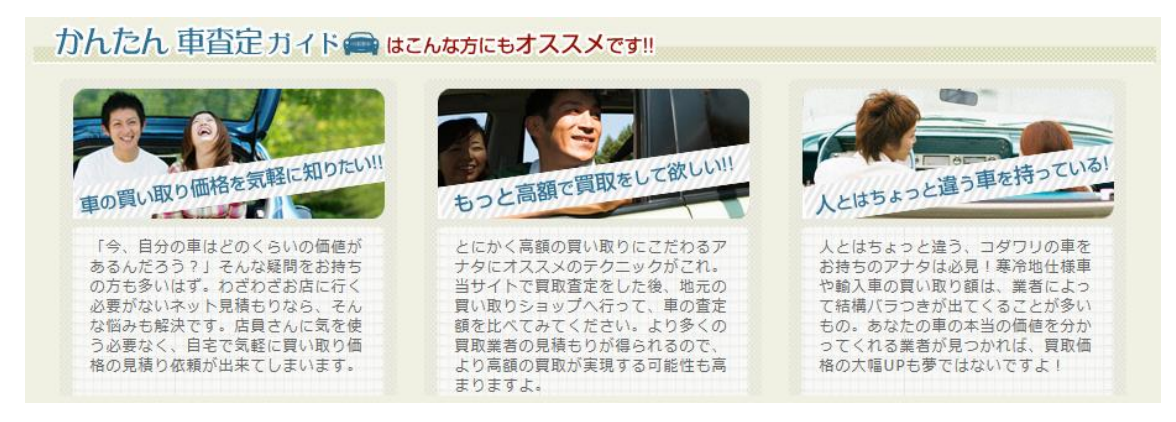

#### 【22】

そして「ターゲット」欄(G列)に選んだ商品がターゲットにしている ユーザーの人物像を入力します。

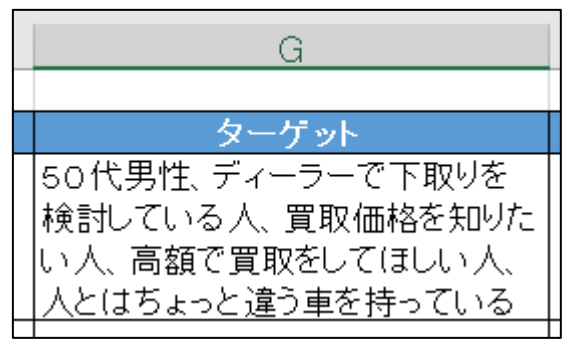

【23】

次に、商品のセールスポイントは何かを見つけましょう。 「セールスポイント」とは、ユーザーが魅力的に感じるポイントです。

たとえば・・・

「安心のサポート体制」

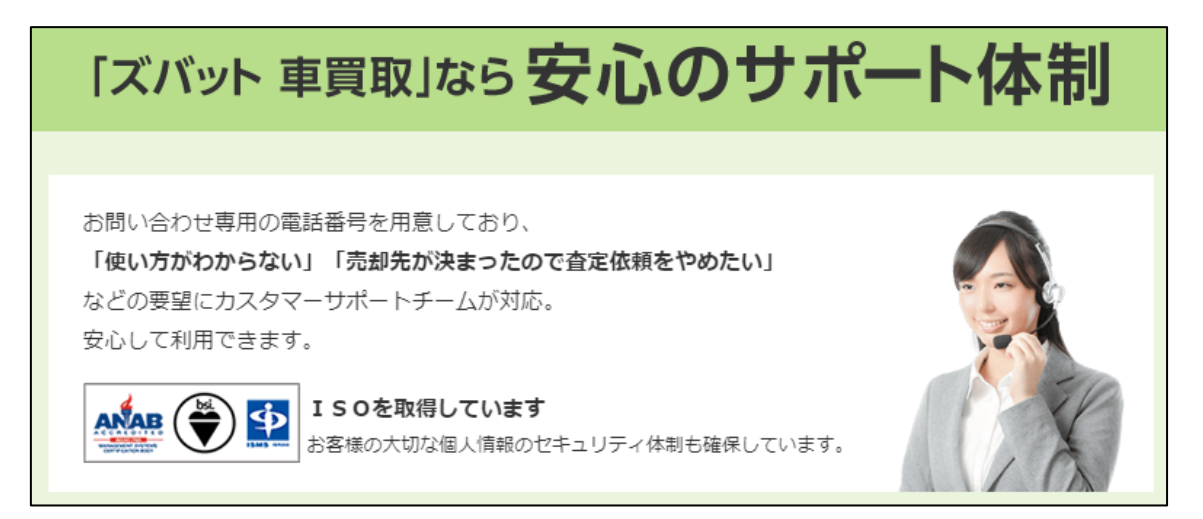

## 「45秒でカンタンにできる」

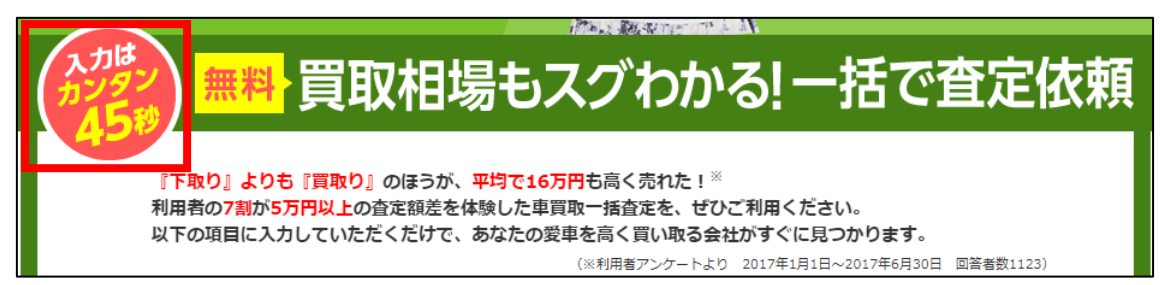

「抽選キャンペーン」

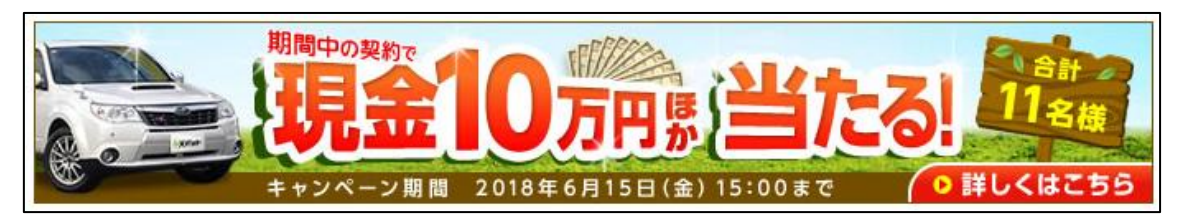

# 「ディーラーの下取りよりもお得」

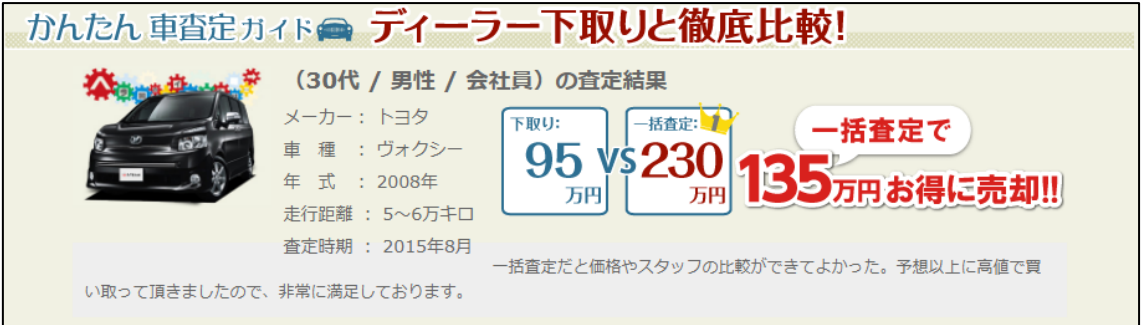

### 「一流業者が査定をしてくれる」

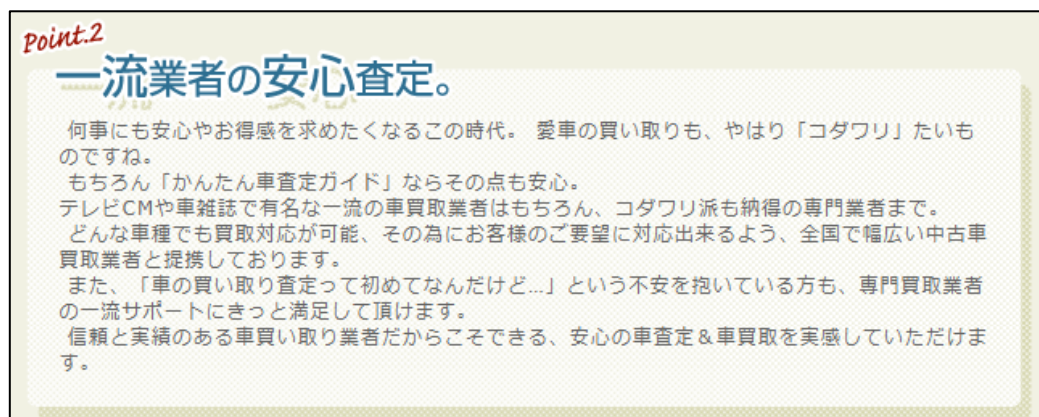

このような感じで商品のセールスポイントをみつけていきましょう。

# 【24】

商品のセールスポイントを見つけることができましたら、 「セールスポイント」欄(H列)に入力しましょう。

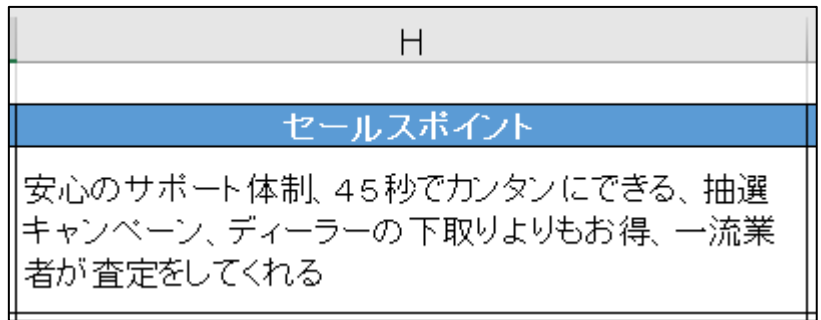

#### 【25】

次に、「並び替え項目」に関して説明します。 商品選定シートをみると、「並び替え項目」という箇所があります。

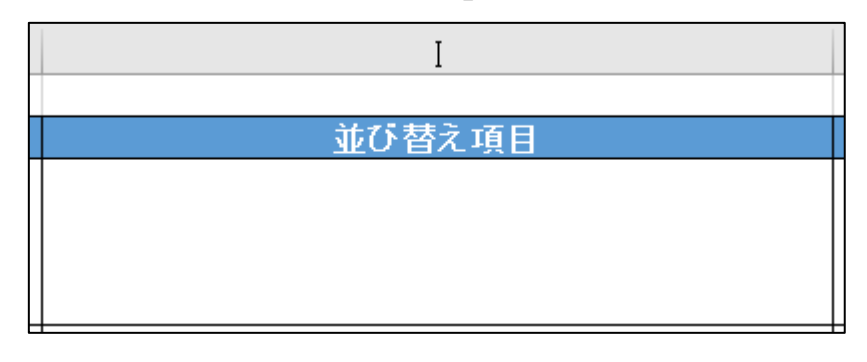

こちらは実際に完成したサイトに挿入されている機能をご覧いただいた方が イメージが湧きやすいと思いますので、下記をご覧ください。

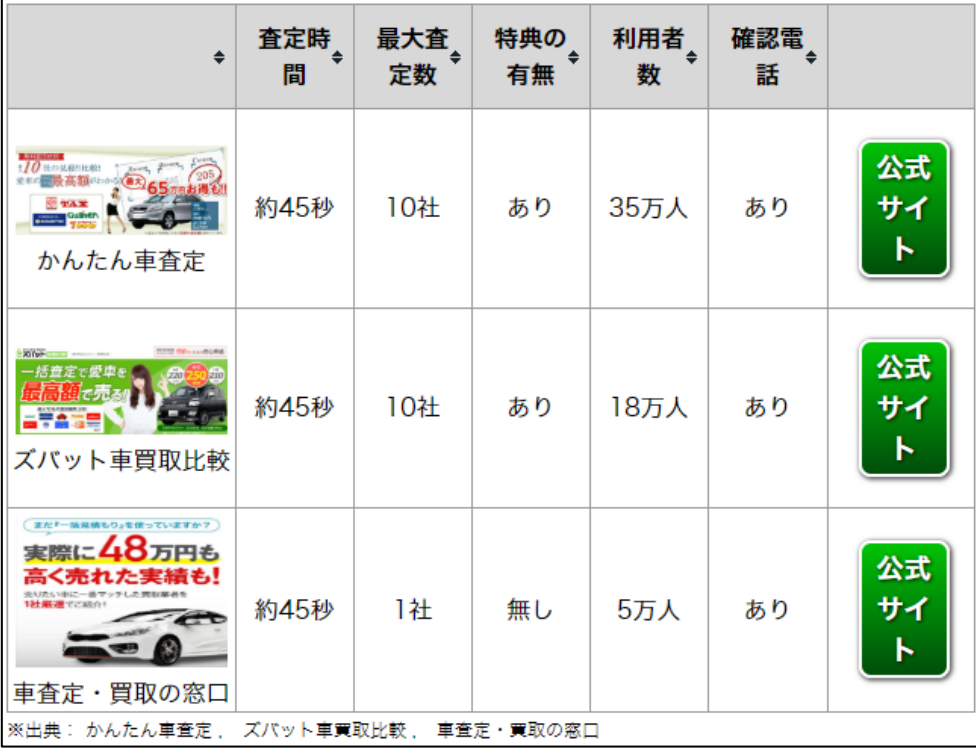

これは、サイトを訪れたユーザーが

3つの案件を自由に並べ替えができる機能となっております。

「査定時間」「最大査定数」「特典の有無」「利用者数」「確認電話」という5つの種類で 自由に並び替えができるようになっています。

ここで言う、「査定時間」「最大査定数」「特典の有無」「利用者数」「確認電話」が、 商品選定シートに記載されている「並び替え項目」となります。

「並び替え項目」の考え方はカンタンです。

#### 「自分がユーザーだったら何が気になるかな?」

という基準で考えてみてください。

今回のケースですと、

「どれくらいの時間でできるんだろう?」⇒「査定時間」 「最大で何社からの査定結果が出るんだろう?」⇒「最大査定数」 「3つの業者があるけれどどこがお得かな?」⇒「特典の有無」 「このサイト、実際に利用している人はいるのかな?⇒「利用者数」 「しっかり電話で確認してくれるんだろうか?」⇒「確認電話」

このように、ユーザーの立場になって考えてみてください。

ちなみに他に考えるとしたら・・・

「自分が住んでいる地域でも対応しているのかな?」⇒「対応地域」 「どれくらいの時間で査定結果が届くのかな?」⇒「査定に要する時間」

このように、並べ替え機能は、 サイトに訪れてくれたユーザーの気持ちになって考えると、 たくさん思い浮かびます。

あまり深く考えすぎないようにしてくださいね。

並べ替え機能は思いつく限りのものを 商品選定シートの記入しておきましょう。

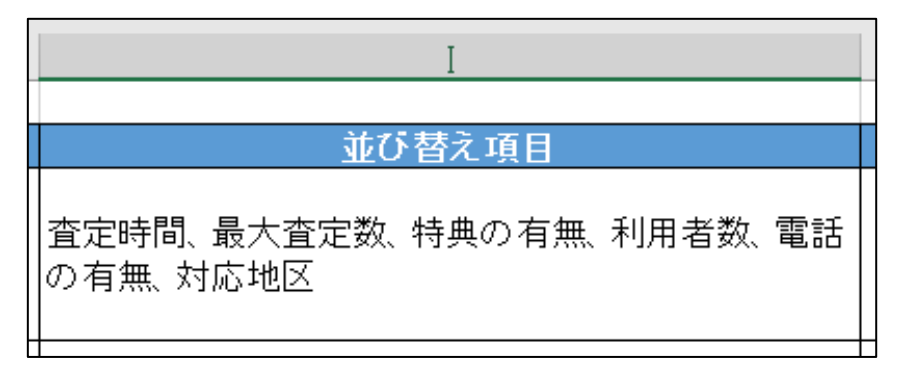

#### 【26】

次は「優先順位」欄(I列)に優先順位を入力しましょう。

商品の情報を入力していると、

「絶対やりたい商品」 「少しやりたい商品」 「時間があったらやりたい商品」

と、ご自身の中で知らずの内に優先順位が出てきます。

商品選定シートを記入し終わり、

「じゃ!どの商品からスタートしよう!」 と思ったときに優先順位を付けておくと、とても便利です。

優先順位の付け方の決まりはありません。 ご自身でわかりやすければ問題ないです。

どうしても明確な答えが欲しい方はこちらをご参考ください。

- 1:絶対やる
- 2:やりたい
- 3:少しやりたい
- 4:時間があればやりたい
- 5:やりたくない

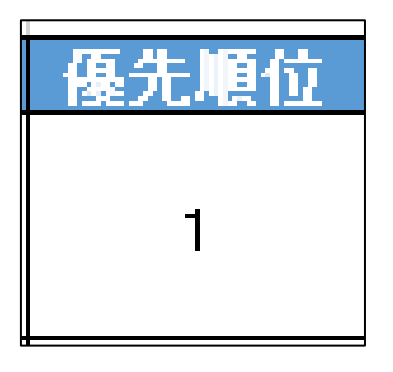

28 Copyright 株式会社アリウープ, All Rights Reserved.

# 【27】

最後の「備考」欄(J列)は備考として、 なんでもいいので思いついたことを書いてみましょう。

## 書くことがなければ空欄でOKです。

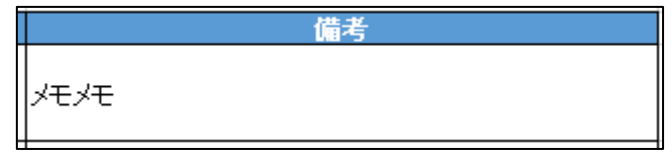

# 【28】

これで、この商品のチェックは終了です。

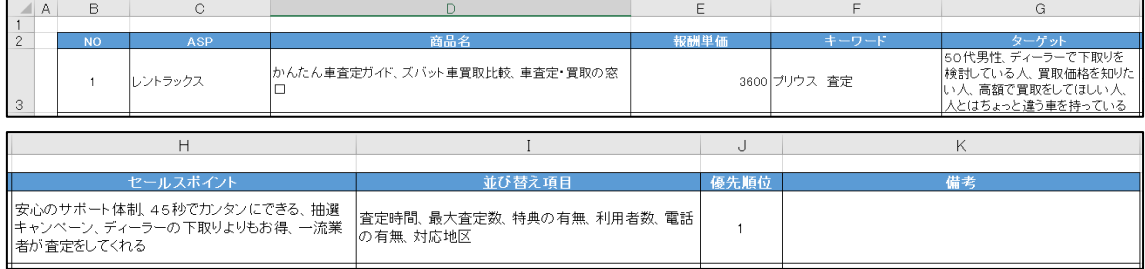

ここでしっかりと商品販売ページから情報収集することで、 後々、サイトを作成するときに楽になります。

引き続きASPの商品をチェックしていきましょう。

# <span id="page-29-0"></span>■商品選定シートに記入するときの補足

今回のマニュアルでは、商品選定シートに記入する際、 類似の商品がある商品が見つかったら

その場で、「ターゲット」「セールスポイント」「並び替え項目」を記入して頂き ました。

ただ、最終的にサイトを作成するときに この部分を埋めている状態であればOKです。

つまり、最初に類似の商品がある商品だけ入力しておいて あとで、「ターゲット」「セールスポイント」「並び替え項目」を記入してもOK です。

僕のオススメとしては、 まず類似の商品がある商品が見つかったら商品名を入力して

次に販売ページをさらっと見ます。

このときはターゲットとセールスポイントと並び替え項目を意識しながら、 見ていくのですが、商品選定シートには記入しません。

その状態で優先順位を記入するんですね。

これを数十個の商品でやっていきます。

すると、商品選定シートには、 類似の商品がある商品と優先順位が付けられていますよね。

ここで、優先順位の高いものから順番に さらに詳しく販売ページを見て 「ターゲット」「セールスポイント」を記入していきます。

こうすることで、効率よく商品選定を進めることができます。

もちろん、人それぞれやりやすい方法がありますから、 あなたにとっての最適な方法が見つかれば その方法で問題ありませんよ。

ただ、「ターゲット」「セールスポイント」を記入しないまま サイト作成や広告文作成をしてはいけません。

そこだけは徹底しましょう。

それでは、これで、商品選定シートの記入方法に関する説明を終了します。 お疲れ様でした。